# **Anleitung Kinovea Videoplayer**

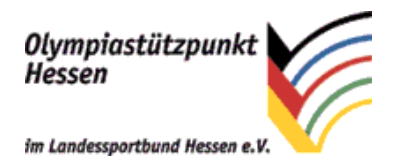

Alle Informationen zum kostenlosen Programm Kinovea finden Sie auf der offiziellen Homepage [http://www.kinovea.org/.](http://www.kinovea.org/) Nur so viel: Kinovea spielt nahezu jedes Videoformat ab, unterstützt das Abspielen von Einzelbildern vorwärts und rückwärts, bietet gleichzeitiges Abspielen von zwei Videos nebeneinander und hat eine Menge Analysefunktionen.

In dieser Anleitung zeigen wir Ihnen nur die nötigsten Schritte, damit Sie sich Ihre Videos anzuschauen können.

#### **Installation**

Das Installationsprogramm von Kinovea ist auf jeder unserer CD/DVDs im Ordner "Player und Codecs" enthalten. Da wir seit Mai 2013 seltener CD/DVDs verschicken, laden Sie sich bitte das Programm von der Webseite<http://www.kinovea.org/> herunter.

Danach auf die Kinovea.Setup.0.8.15.exe doppelklicken und den Installationsanweisungen folgen.

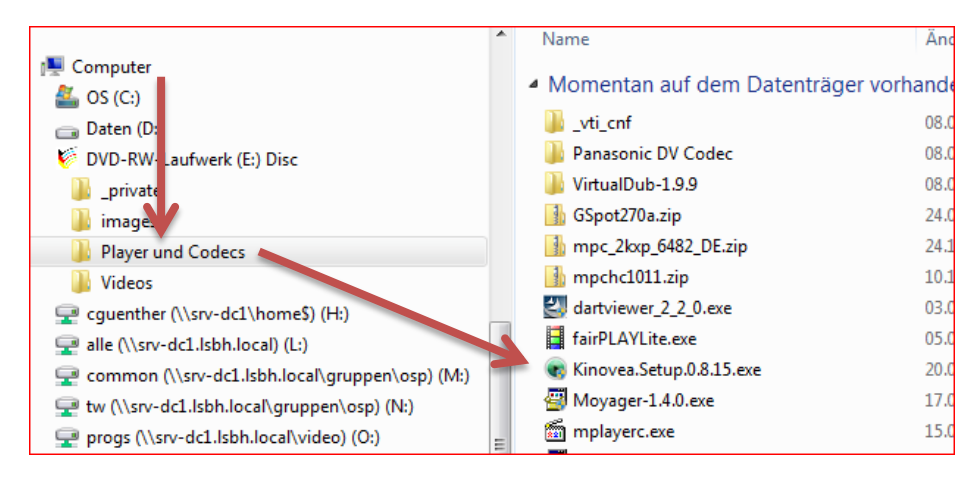

**Abbildung 1: Ort des Kinovea-Installationsprogramms auf unseren CD/DVDs**

## **Videos abspielen**

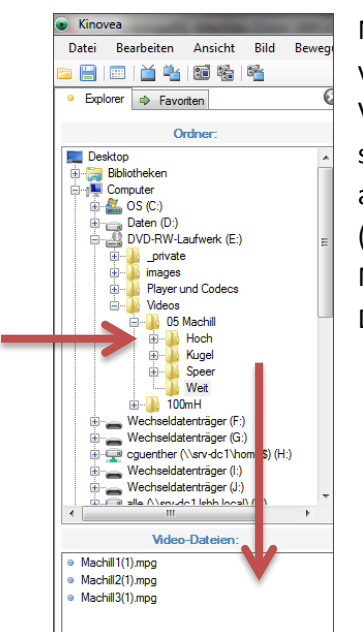

Nachdem Sie das Programm gestartet haben, sehen Sie im linken Bereich von Kinovea einen Dateiexplorer, indem alle Ihre Festplatten und Verzeichnisse angezeigt werden. Navigieren Sie dort zu dem Ordner in dem sich die Videos befinden, die Sie betrachten wollen. Wenn Sie den Ordner ausgewählt haben, finden Sie alle enthaltenen Videos im unteren Bereich (s. Abb.2). Im Hauptfenster auf der rechten Seite, werden Ihnen die Miniaturansichten der Videos angezeigt. Ein Doppelklick auf eine Datei/Miniaturansicht öffnet diese zum Abspielen.

**Abbildung 2: Dateiexplorer-Fenster in Kinovea und Anzeige der in einem Ordner enthaltenen Videos**

1

### **Abspielen der Videos**

Im linken unteren Bereich finden Sie die üblichen Buttons zum Abspielen von Videos (In eckigen Klammern ist die jeweilige Tastaturkombination angegeben):

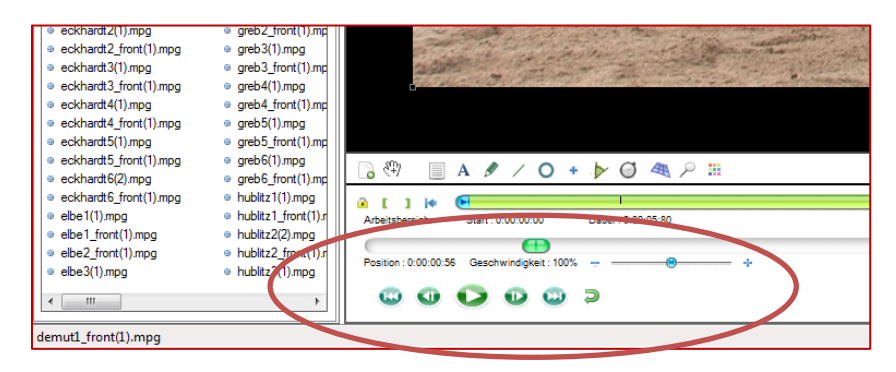

**Abbildung 3: Buutons zum Abspielen eines Videos**

In der Mitte "Start/Pause" [Leertaste], daneben ein "Bild vor" bzw. "Bild zurück" [Pfeil re/li] und außen "zum Anfang springen" bzw. "zum Ende springen". Darüber können Sie noch die Abspielgeschwindigkeit einstellen [Pfeil oben/unten]. Wenn Sie schnell im Video hin- und herspringen wollen, können Sie direkt in den grünen Balken klicken oder den grünen Slider ziehen.

Leider gibt es bei dem Programm noch ein Problem mit der Erkennung des Videoformats. So werden unsere Breitbild-Aufnahmen (16:9) nicht korrekt angezeigt. Dies können Sie daran erkennen, dass Personen viel zu groß und zu schmal sind. Um dies zu beheben, stellen Sie unter dem Menüpunkt "Bild > Bildformat > 16:9 erzwingen" das richtige Bildformat ein (s. Abb.4).

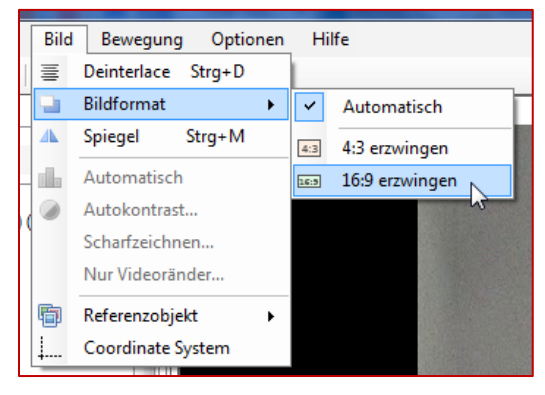

**Abbildung 4: Bildformat eines Videos verändern**

Wenn Sie sich **ausschließlich bzw. überwiegend** 16:9 Videos ansehen, ist es sinnvoll in den Einstellungen das 16:9 Format generell zu erzwingen, so dass **alle** Videos als 16:9 behandelt werden. Dies funktioniert so:

| Kinovea                    |                                             |          |  |                |                    |                            |              |  |  |
|----------------------------|---------------------------------------------|----------|--|----------------|--------------------|----------------------------|--------------|--|--|
| Datei                      | <b>Bearbeiten</b><br><b>Bild</b><br>Ansicht |          |  | Bewegung       | Optionen           |                            | <b>Hilfe</b> |  |  |
|                            |                                             | Sprachen |  |                | ۱                  |                            |              |  |  |
| Favoriten<br>⇨<br>Explorer |                                             |          |  |                | Ø                  | Zeitmarkierungsformat<br>٠ |              |  |  |
| Ordner:<br>ā               |                                             |          |  | C.             | Auf Updates prüfen |                            |              |  |  |
| 2011<br>÷⊩                 |                                             |          |  | $\overline{a}$ |                    | Einstellungen              |              |  |  |
|                            |                                             |          |  |                |                    |                            |              |  |  |

Im Menü "Optionen > Einstellungen..." wählen und danach

**Abbildung 5: Einstellungen von Kinovea aufrufen**

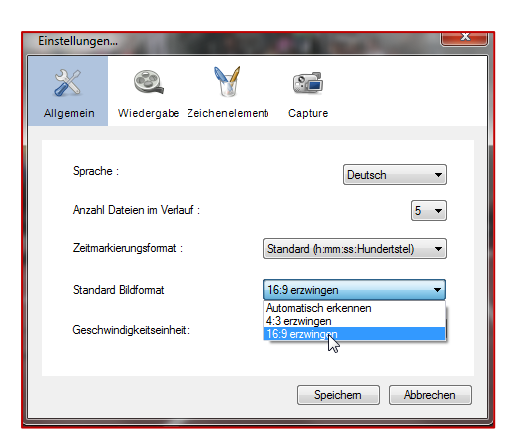

unter "Allgemein" aus der Box "16:9 erzwingen" auswählen.

Sollten Sie nun ein 4:3 Video öffnen, welches dann ins 16:9 Format gestreckt wird, können Sie wie oben gezeigt manuell das Videoformat wieder anpassen. Je nachdem welches Format der Großteil Ihrer Videosammlung hat, können Sie sich hier das Programm einstellen.

**Abbildung 6: Bildformat für alle Videos auf ein bestimmtes Format einstellen**

### **Videoqualität/-wiedergabe verbessern**

Ein weiterer Punkt den Kinovea nicht automatisch einstellt, ist das Deinterlacen von Videos (s. [http://de.wikipedia.org/wiki/Deinterlacing\)](http://de.wikipedia.org/wiki/Deinterlacing). Hier ein Beispiel was dies in der Praxis bedeutet:

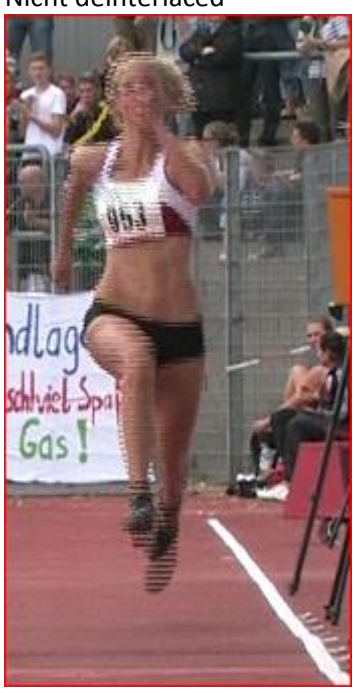

Nicht deinterlaced and a settlement of the deinterlaced

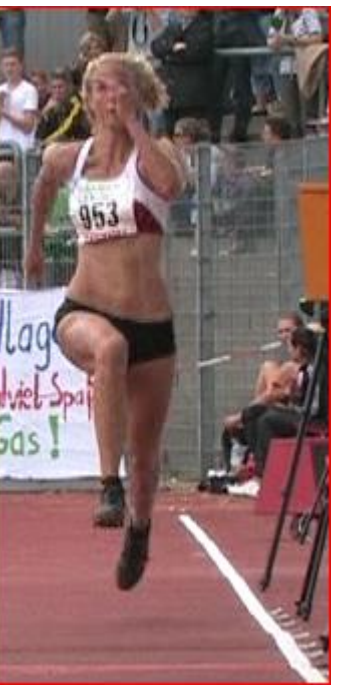

Ohne Deinterlacing sind die typischen Zacken, Linien und Schatten bei schnellen Bewegungen zu sehen, im Beispiel deutlich an den Füßen beobachtbar. Wie Sie sehen leidet die Qualität ohne Deinterlacing enorm. Um das Deinterlacing in Kinovea zu aktivieren, verwenden Sie am schnellsten die Tastaturkombination "Strg+D". Mit der Maus geht es über den Menüpunkt "Bild > Deinterlace".

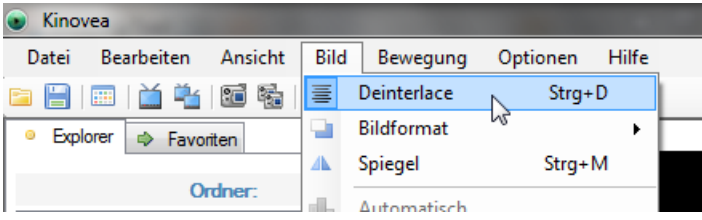

**Abbildung 7: Menüpunkt zum Aktivieren des Deinterlacing**

### **Ausblick**

Hier ist die Funktionalität von Kinovea noch nicht voll erschöpft. Sie können mit dem Programm auch bis zu zwei Videos gleichzeitig aufnehmen, zwei Videos gleichzeitig anschauen, Linien und Winkel in das Video einzeichnen und viele Dinge mehr. Der Funktionsumfang und eine Beschreibung der Funktionen finden Sie unter[: http://www.kinovea.org/help/en/index.htm.](http://www.kinovea.org/help/en/index.htm)